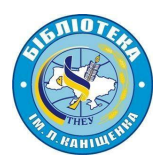

**Тернопільський національний економічний університет Ternopil National Economic University Бібліотека ім. Л. Каніщенка L. Kanishchenko Library**

# **ПРАКТИЧНІ РЕКОМЕНДАЦІЇ**

**щодо порядку реєстрації та обміну інформацією для**

# **ORCID та RESEARCHER ID**

# **RESEARCHERID**

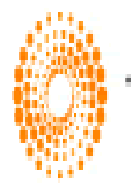

**THOMSON REUTERS** 

Connecting Research and Researchers

**Тернопіль 2017**

ORCID

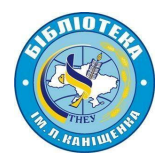

Практичні рекомендації щодо порядку реєстрації та обміну інформацією для ОRCID та ResearcherID [Електронний ресурс] : метод. посіб. / уклад. к.е.н., доц. К. З. Возьний. – Тернопіль : ТНЕУ, 2017. – 27 с. – Режим доступу http://dspace.tneu.edu.ua/bitstream/316497/19311/1/InstructionORCID.pdf:

Практичні рекомендації містять загальну інформацію про ORCID та ResearcherID, та являють собою невеличкий «навігатор». Вони – спроба допомогти користувачам зареєструватися на даних платформах та користуватися ними для успішної наукової діяльності.

Поради, поміщені у цьому невеличкому методичному посібнику, укладено у зручну, наочну і доступну для розуміння форму алгоритмів простих і послідовних дій, які необхідно зробити користувачеві-науковцю, щоб досягнути бажаного результату.

Видання розраховане на викладачів, аспірантів, магістрантів, наукових працівників тощо.

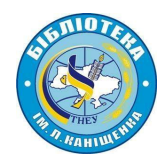

# **Зміст:**

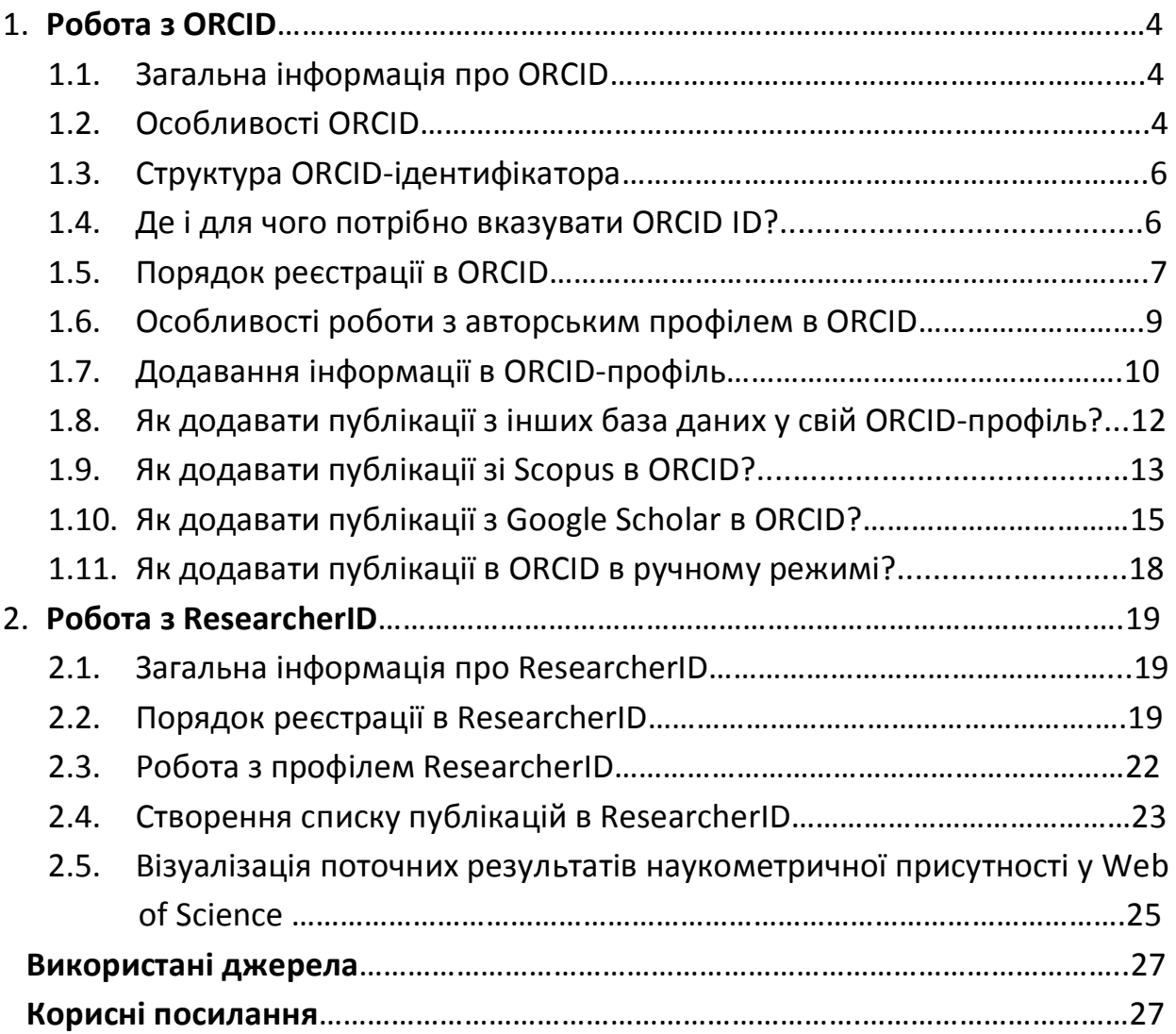

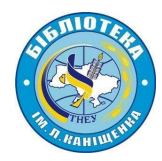

# **1. Робота з ORCID**

#### **1.1. Загальна інформація про ORCID**

**Open Researcher and Contributor ID (ORCID)** - відкритий, некомерційний проект, що використовується для створення та підтримки єдиного реєстру унікальних ідентифікаторів дослідників, прозорого способу представлення науково-дослідної діяльності та вільного доступу до цих ідентифікаторів. **Основна мета** створення **ORCID** – вирішення проблеми ідентифікації вчених з однаковими іменами та прізвищами.

Обліковий запис **ORCID** включає в себе інформацію про ім'я вченого, його електронну адресу, назву організації та інформацію про його дослідницьку діяльність.

#### **Переваги ORCID:**

- швидка і проста реєстрація;
- вирішення проблеми ідентифікації дослідника;

 можливість пов'язувати різні ідентифікатори автора (**ORCID** дозволяє прив'язати *Author ID Scopus і ResearcherID Web of Science* і т.ін.)

**N.B.!!! Якщо Ви ще не маєте реєстрації в ORCID та ResearcherID, то зручніше починати з реєстрації саме в ORCID.**

#### **1.2. Особливості ORCID**

**ORCID** унікальний завдяки своїй незалежності від наукових дисциплін і національних кордонів, а також взаємодії з іншими системами ідентифікації

#### **Що таке ID ORCID і чи потрібний він науковцю?**

Часто при пошуку статей автора зі сходу (Японія, Китай, Корея, і т.д.) виникає неоднозначна ситуація. Адже для цих країн типовою є ситуація, коли чимало вчених мають абсолютно однакові прізвища. Інді вони взагалі складаються лише з двох-трьох літер. У нас ця проблема має свій етимологічний формат – велике поширення мають такі прізвища, як «Бойко», «Шевченко», «Коваленко», «Коваль», «Козак», «Пиріг» і т.д.

Сьогодні більшість вчених світу працюють у вищих навчальних закладах. Одним з основних джерел фінансування їх досліджень є гранти. Ні для кого не секрет, що одним з документів при подачі проекту на отримання гранту є перелік публікацій авторів проекту та грантів, отриманих раніше. Якщо прізвище дуже поширене, то перевірка поданих публікацій перетворюється в проблему і при цьому виникає безліч неоднозначних ситуацій. Отже, існує об'єктивна необхідність у застосуванні чіткої і прозорої системи ідентифікації

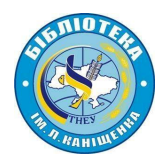

науковців і дослідників, однозначного встановлення авторства на продукти інформаційно-інтелектуальної творчості.

На даний момент свій варіант розв'язання цієї проблеми пропонує **ORCID** (*Open Researcher and Contributor ID*) (вимовляється як «*оркід*»).

Незалежно від області досліджень і місця роботи, для Вашої репутації і кар'єри важливо, щоб наукові організації, дослідницькі фонди, видавці, наукові товариства та асоціації, Ваші колеги та інші зацікавлені вчені могли швидко і однозначно виявити Ваші, і тільки Ваші, роботи серед безлічі інших. **ORCID** допомагає Вам просто і надійно зв'язати особисті дані з Вашими напрацюваннями.

Ви можете зосереджувати в одному місці всю ключову інформацію про себе та свою публікаційну активність. При цьому Ви контролюєте власні налаштування приватності, в тому числі, самі визначаєте, яка інформація буде доступна широкому загалу, а яка буде доступна тільки Вашим довіреним партнерам, список яких Ви також визначаєте для себе самі.

**ORCID** має сумісність з численними науково-інформаційними системами різних установ і дозволяє налаштувати у своєму записі підтримку інших систем ідентифікації.

## **Які проблеми розв'язує ORCID-ідентифікатор?**

 спрощує та автоматизує процес ідентифікації авторів та забезпечує можливість однозначного зв'язку з їх публікаціями;

 знімає проблему різних варіантів транслітерації прізвищ дослідників, відмінностей в національних стандартів бібліографічних описів;

 надає унікальний ідентифікатор і забезпечує можливість ведення персонального облікового запису для відображення дослідницької діяльності

# **Які можливості надає ORCID-ідентифікатор для різних категорій користувачів?**

 **АВТОРУ**. Використання персонального **ORCID**-ідентифікатора спрощує механізм узгодження відомостей про автора. Практично відпадає необхідність у зборі своїх публікацій, адже кожен солідний видавець надає відомості про статті, опубліковані в його журналах

 **РЕДАКЦІЇ.** Завжди можна зв'язатися з будь-яким автором і ідентифікувати всі його публікації.

 **УНІВЕРСИТЕТУ.** Відстежувати інформацію про своїх співробітників та їхню науково-публікаційну активність, формувати звіти про наукову діяльність.

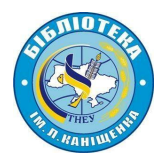

 **ВИДАВНИЦТВУ.** Після публікації статті відомості про неї можливо відправити в базу **ORCID**.

 **НАУКОВИМ СПІВТОВАРИСТВАМ.** Можливість адмініструвати членів своїх спільнот, учасників конференцій та інших наукових заходів.

 **ФОНДАМ.** Надає можливість побачити перелік публікацій певного автора та гранти, отримані ним раніше.

**БІБЛІОТЕКАМ.** Спрощується процес каталогізації за авторами.

### **N.B.!!! Науковець повинен мати лише ОДИН унікальний номер ORCID-ідентифікатор.**

# **1.3. Структура ORCID-ідентифікатора**

**ORCID ID** - це URL. Тому він відображається як звичайна електронна адреса http://orcid.org/xxxx-xxxx-xxxx-xxxx. **ORCID ID** являє собою номер з 16 цифр, узгоджений зі стандартом ISO 27729:2012 «Міжнародний ідентифікатор стандартних найменувань (ISNI)». Крім цифр від 0 до 9 ідентифікатор може містити велику літеру X, що представляє число 10.

Приклади ID-ідентифікаторів ORCID: http://orcid.org/0000-0003-0539-6836 http://orcid.org/0000-0001-5109-3700 http://orcid.org/0000-0002-1694-233X

**ORCID ID** рекомендовано використовувати у вигляді традиційного гіперпосилання http://orcid.org/xxxx-xxxx-xxxx-xxxx. Проте, на практиці часто використовують і його скорочену форму представлення: «ORCID: 0000-0003- 0539-6836».

#### **1.4. Де і для чого потрібно вказувати ORCID ID?**

 Додавайте **ORCID**-ідентифікатор до своїх публічних документів, листів, заявок.

 Приклад використання **ORCID** у науковій статті: http://oaji.net/articles/2014/1032-1418124923.pdf

 Приклад застосування **ORCID**-ідентифікатора у профілі Google Scholar: https://scholar.google.com.ua/citations?user=wJOokDEAAAAJ&hl=uk

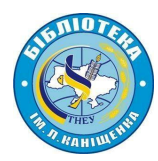

# **1.5.Порядок реєстрації в ORCID**

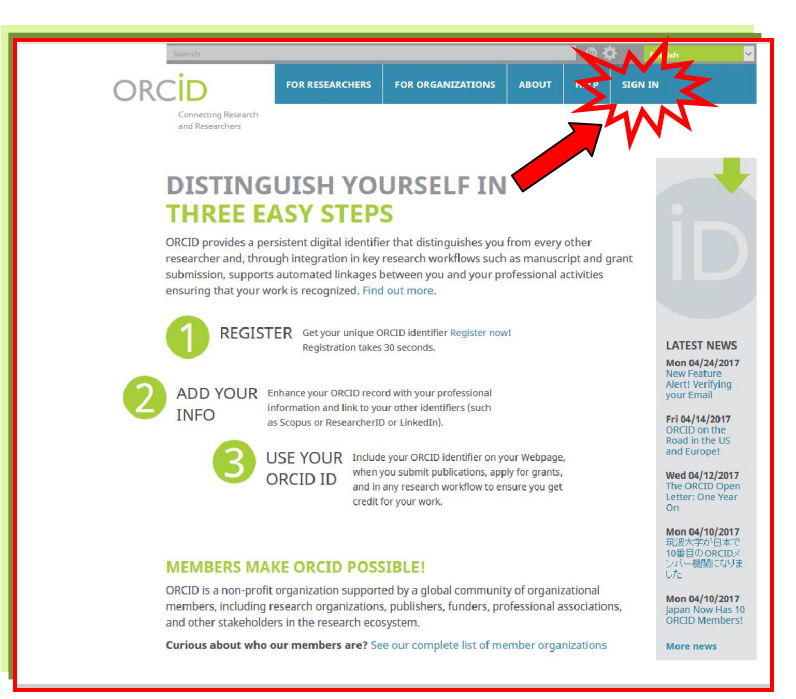

## Зайдіть на сайт ORCID**: http://orcid.org/**

Виберіть зручну для Вас мову інтерфейсу.

Панель вибору мови знаходиться у правому верхньому кутку екрану.

Натисніть на вкладку **«Реєстрація»,** яка розташована у верхній частині екрану. Потім виберіть вкладку **«Для наукових працівників»**.

Після того натисніть віртуальну клавішу **«Зареєструватися і отримати ORCID ID»**

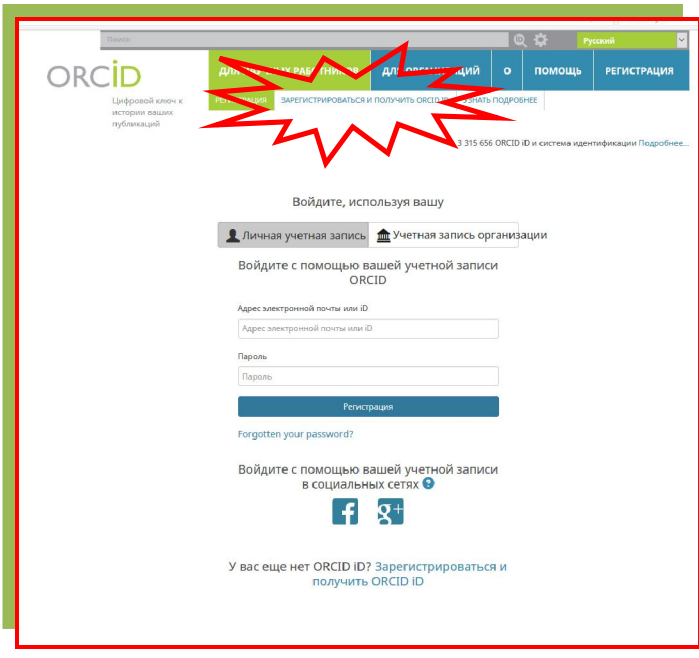

У реєстраційній формі заповніть відповідні поля: прізвище, електронна адреса, пароль.

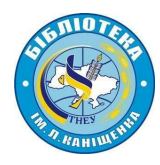

#### **N.B.!!! Ім'я та прізвище наводять латиницею.**

У формі, що відкриється далі заповніть усі необхідні поля, погодьтеся (після ознайомлення) з умовами використання та продовжіть процедуру

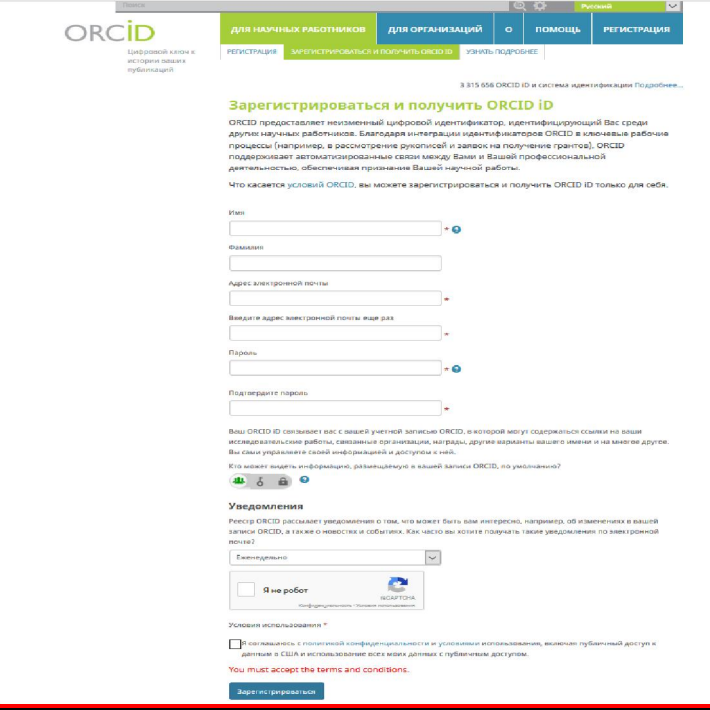

**N.B.!!! При реєстрації, задля дотримання політики корпоративної афілійованості РЕКОМЕНДУЄТЬСЯ вказувати електронну пошту в домені університету – tneu.edu.ue**

Одразу після цього встановіть один з трьох рівнів приватності за замовчуванням для нових публікацій: **загальнодоступний, обмежений, або особистий**.

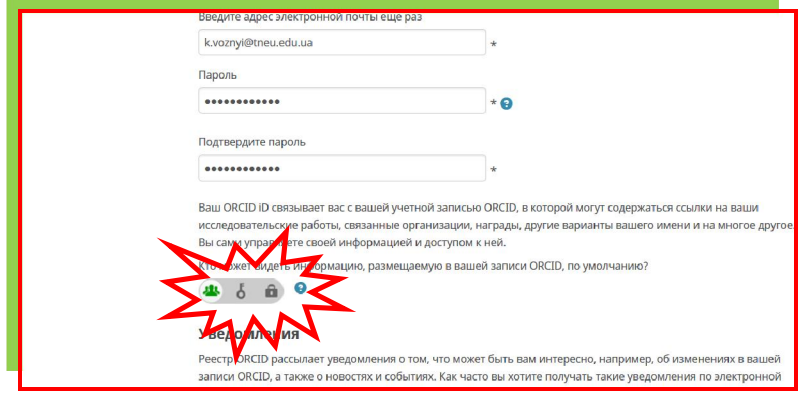

Вирішіть, чи хочете Ви отримувати повідомлення на електронну адресу про зміни у власному обліковому записі **ORCID** і/або про новини та події **ORCID**.

Зазвичай після цього Ви одразу ж потрапите на сторінку свого облікового запису. Система може запросити Вас підтвердити чи спростувати приналежність до облікового запису **ORCID** з таким же ім'ям та прізвищем.

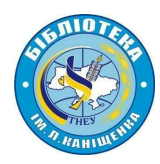

Якщо Ви раніше реєстрували **ORCID ID**, то натисніть на відповідний запис. Якщо ж не реєструвались і ця інформація не про Вас - натискаєте на «**None of these are me***».*

Якщо Ви хочете видалити з реєстру власний дублетний обліковий запис **ORCID** - зв'яжіться зі службою підтримки **- http://orcid.org/help/contact-us**

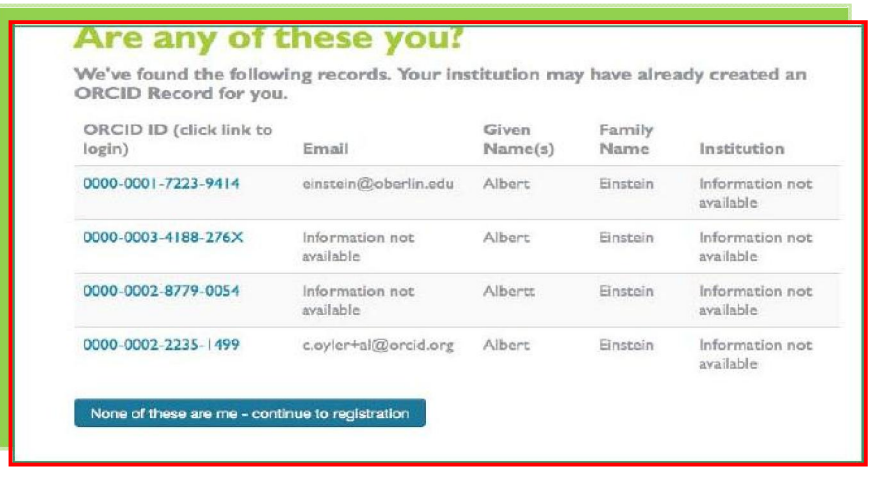

Після цього перевірте свою поштову скриньку – Ви отримаєте на вказану Вами при реєстрації електронну адресу листа від сервісної служби **ORCID**. Натиснувши на посилання для підтвердження реєстрації, Ви вперше потрапите на сторінку свого профілю у **ORCID**.

Ваш номер **ORCID ID** у вигляді **URL** знаходиться у лівій верхній частині сторінки. Він складається з 16 цифр і виглядає таким чином.

Приклад: **ORCID ID:** orcid.org/0000-0003-0539-6836

# **1.6.Особливості роботи з авторським профілем в ORCID**

У верхній частині екрану виберіть «**Налаштування облікового запису»***.* Тут Ви можете змінювати параметри налаштування свого профілю.

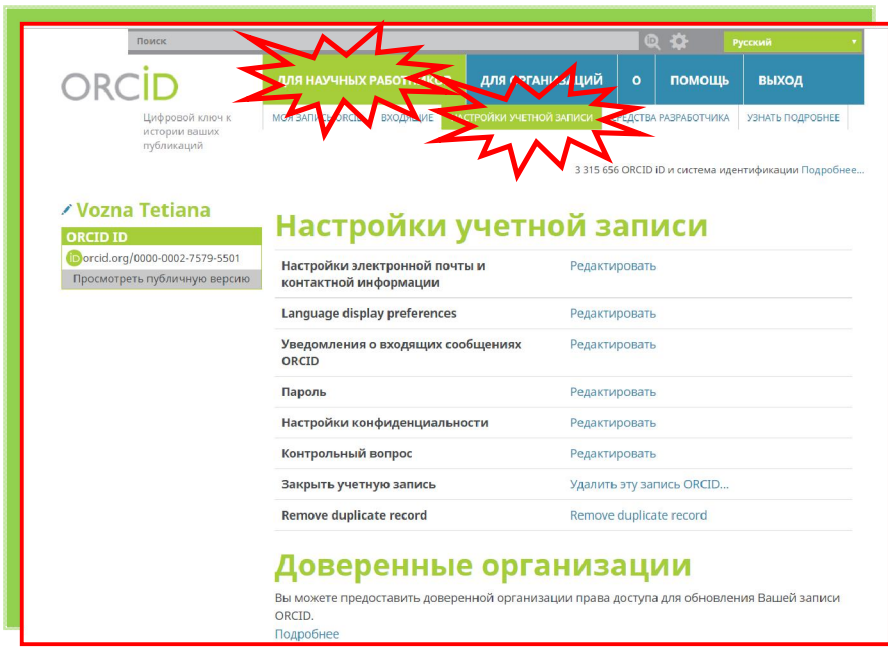

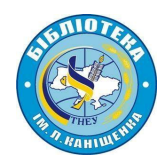

# **1.7.Додавання інформації в ORCID-профіль**

Натиснувши на вкладку «**Мій запис ORCID»** Ви можете додавати два види інформації до власного облікового запису:

- Персональні дані (Біографія, Освіта, Робота, Фінансування);
- Список публікацій (Роботи).

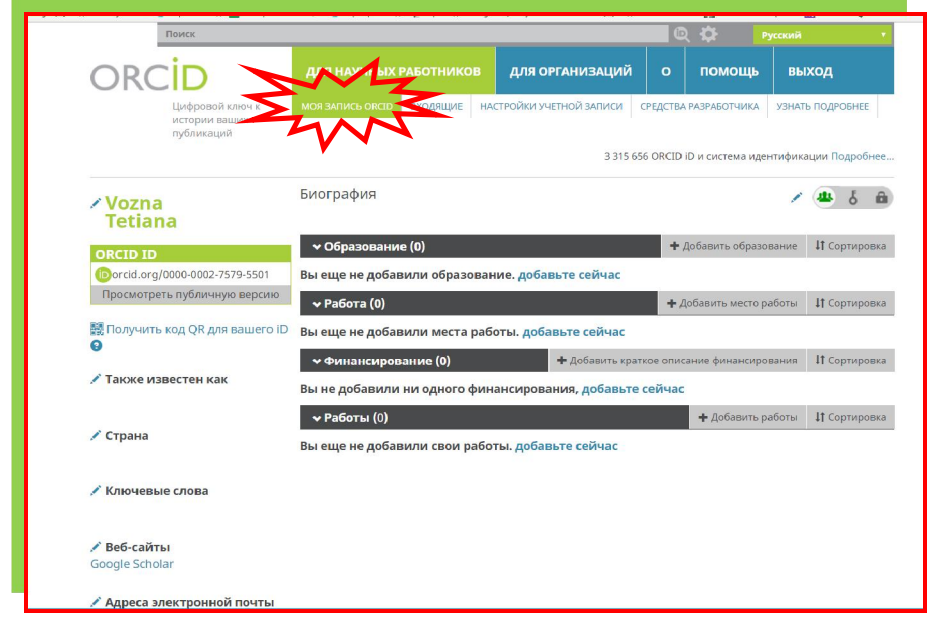

**N.B.!!! Обов'язково коректно вказуйте в полі «Робота» назву університету: Ternopil National Economic University**

**N.B.!!! Для однозначної ідентифікації Вас в науковому кіберпросторі вкажіть в ORCID-профілі усі можливі і відомі Вам варіанти транслітерації прізвища різними мовами, натиснувши на «олівець» у полі «Також відомий як».**

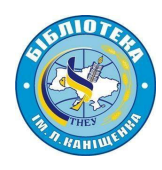

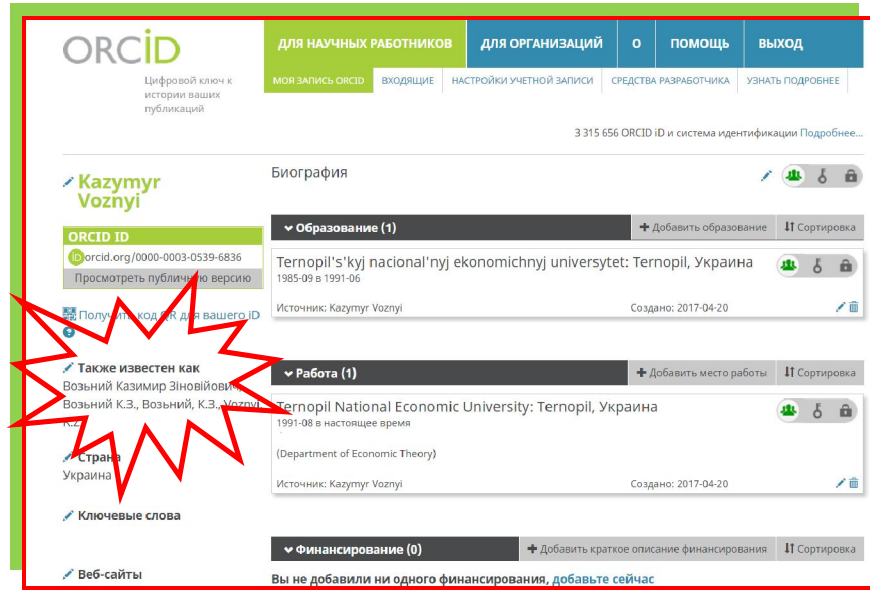

У полі «**Веб-сайти**» дайте посилання на свій профіль в **Google Scholar**, **LinkedIn**, **Mendelay etc.**, **Researchgate** та інші ресурси.

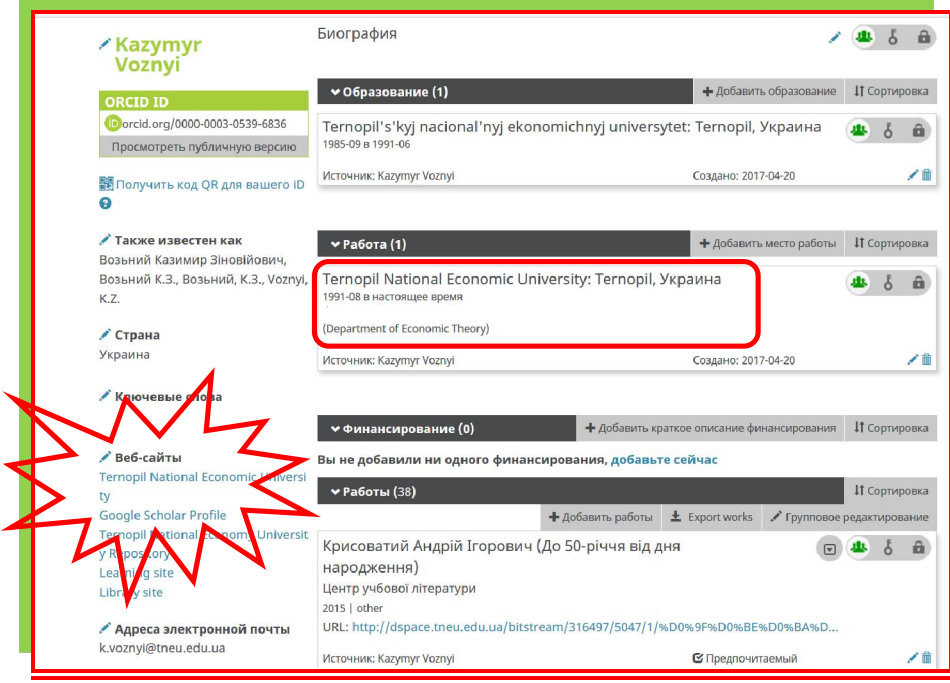

Натисніть на «олівець» біля опції «**Веб-сайти**» і перед Вами відкриється вікно. Натисніть на **«+»**, щоб додати ще сайти. Заповніть необхідні поля, вкажіть назву сайту та його **URL** (посилання на нього).

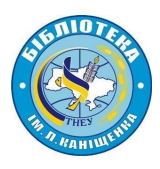

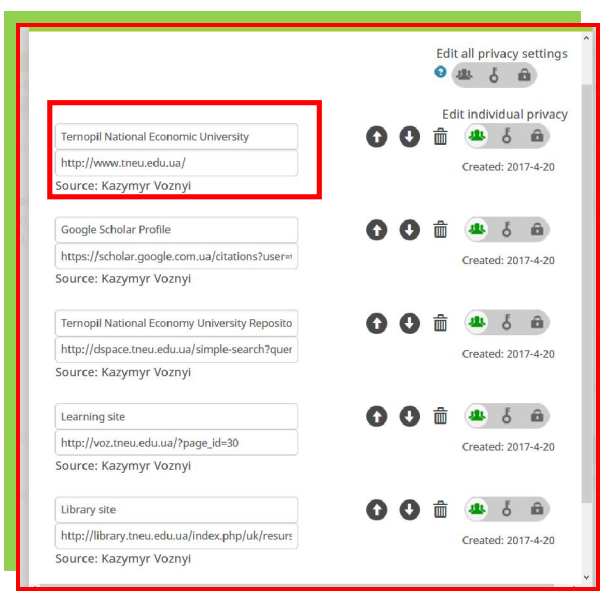

Після цього визначіться з рівнем конфіденційності відповідних ресурсів шляхом встановлення відповідних міток. Не забудьте після цього зберегти усі здійснені зміни.

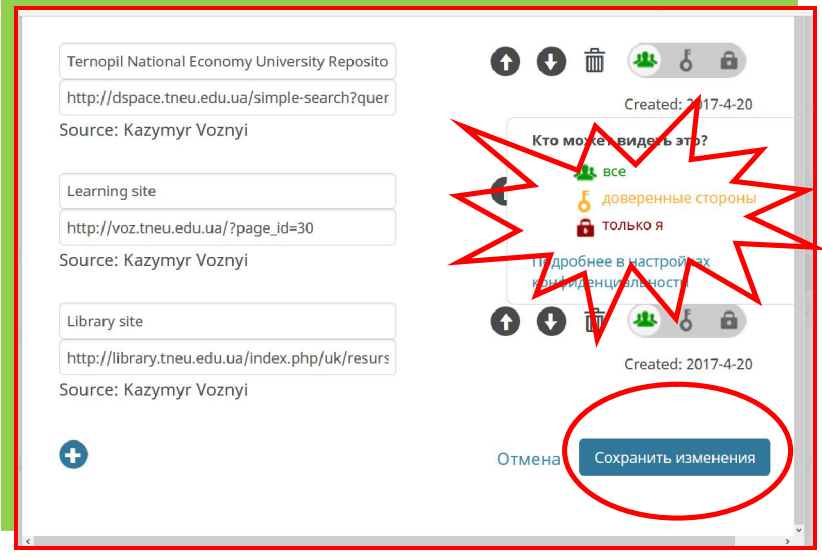

Поряд з більшістю полів у обліковому записі **ORCID** ви побачите селектор конфіденційності, що дозволяє встановити, категорії тих, хто зможе бачити введену інформацію: «**усі», «довірені сторони»** або ж «**лише Ви»**.

#### **1.8.Як додавати публікації з інших база даних у свій ORCID-профіль?**

Для того, щоб об'єднати свій обліковий запис **ORCID** з іншими базами даних необхідно:

На сторінці з особистими даними обрати розділ «**Роботи»,** перейти

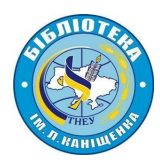

у підрозділ **«Додати роботи».**

 Натисніть «**Знайти і зв'язати».** Після цього відкриється вікно для імпорту робіт з різних джерел та ресурсів.

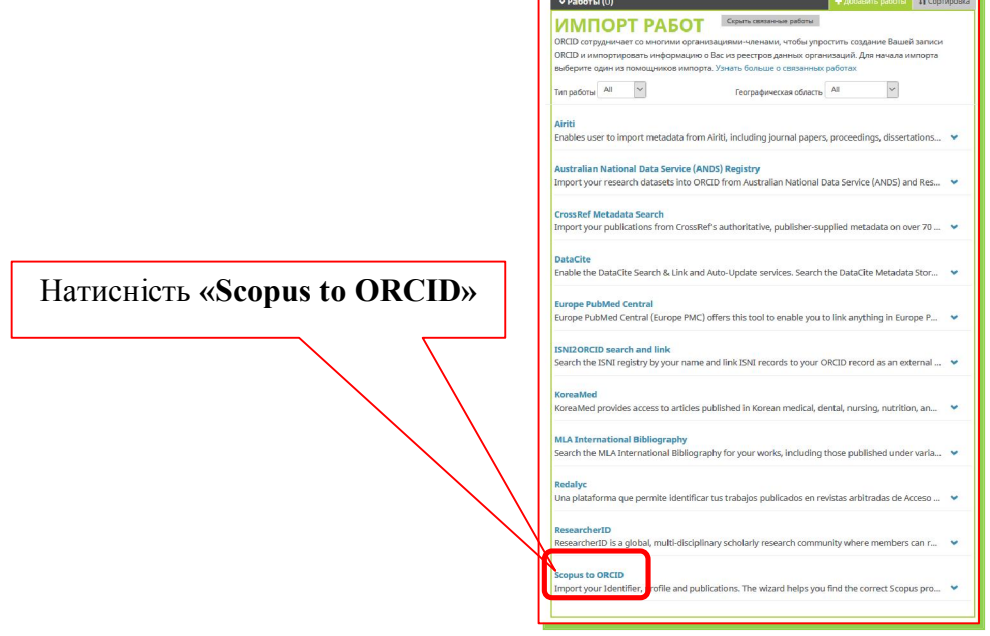

#### **1.9.Як додавати публікації зі Scopus в ORCID?**

Якщо у Вас є **хоча б дві** публікації, які проіндексовані у базі **Scopus**, Вам автоматично присвоюється унікальний ідентифікаційний номер **Author ID**.

Після того, як Ви натиснете віртуальну клавішу **«Scopus to ORCID»**  відкриється наступне діалогове вікно.

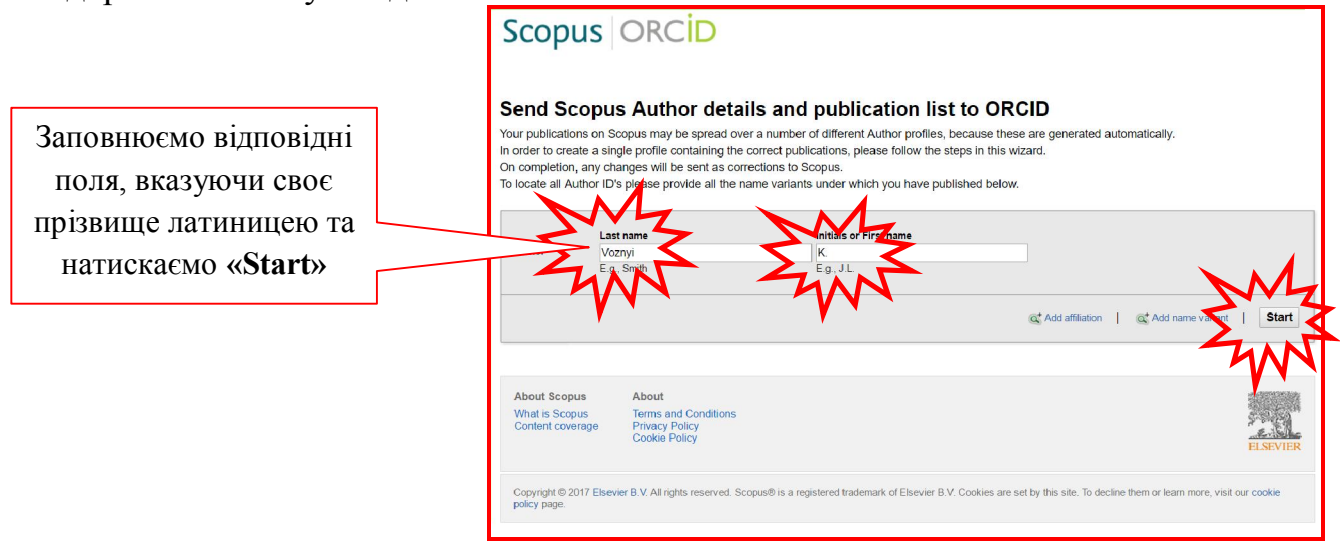

Після цього обираєте із запропонованого списку саме свій профіль, проставляєте проти власного прізвища відповідну мітку, натискаєте **«NEXT»** і перевіряєте список своїх публікацій.

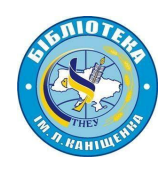

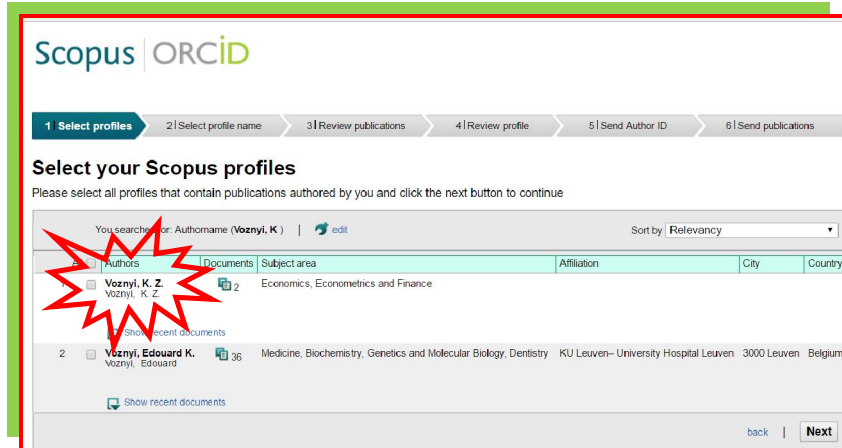

У випадку, якщо у Вашому списку виявляться не Ваші (помилково «запозичені») публікації, їх потрібно видалити, натиснувши на «хрестик» і після цього знову натиснути **«Next»**

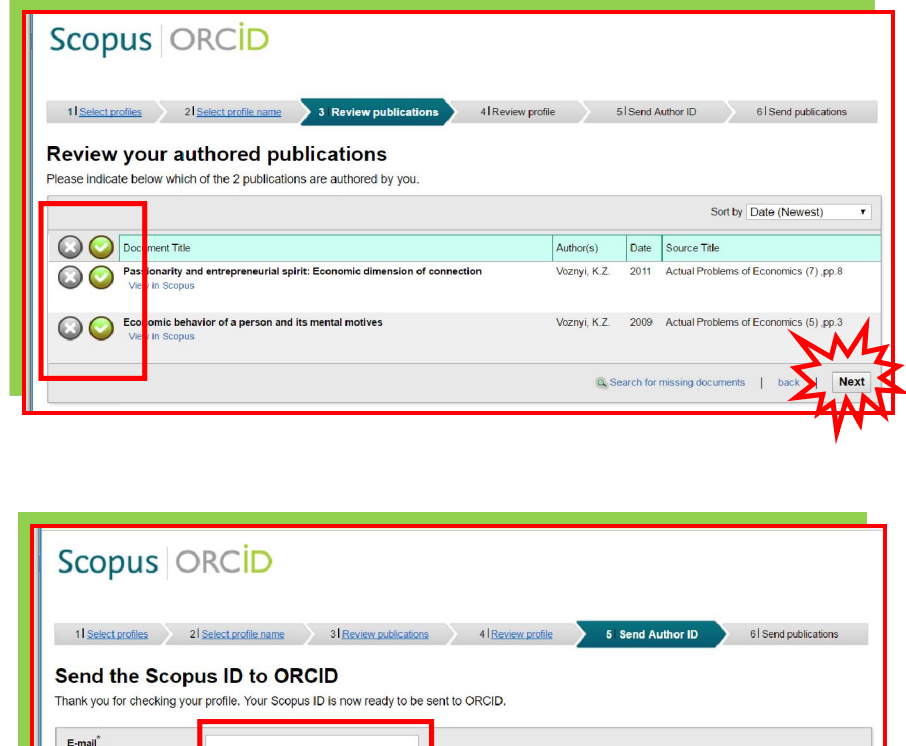

У вказане поле додаємо свою актуальну електронну адресу і відсилаємо свої документи зі **Scopus** в **ORCID.**

Send Author ID

**N.B.!!! Електронну адресу потрібно вказувати ту саму, яку Ви вказували при реєстрації свого профілю в ORCID**

Після успішного завершення імпорту вже в **ORCID**-профілі потрібно перевірити якість імпортованого зі **Scopus** матеріалу.

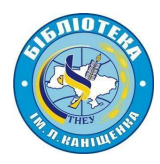

## **1.10.Як додавати публікації з Google Scholar в ORCID**

У випадку, якщо у Вас уже є профіль у **Google Scholar**, Ви можете полегшити процес наповнення свого профілю в **ORCID**, експортувавши список публікацій із свого профілю у файл **BibTeX** і прив'язавши його до списку уже **ORCID**-профілю, натиснувши почергово **«Додати работи»** і **«Прив'язати BibTeX»**.

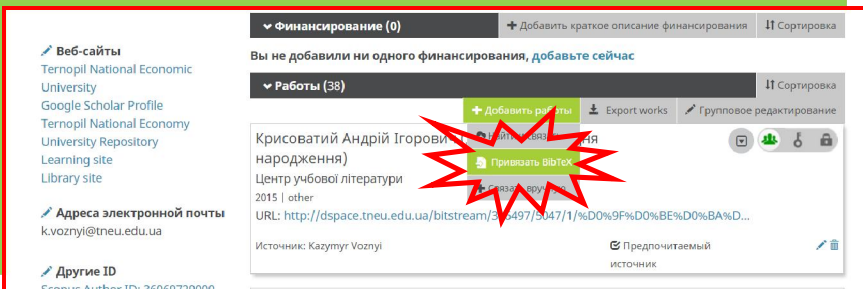

**BibTeX** є незалежним від платформи **ORCID**, простим текстовим форматом і використовується для бібліографічних посилань. Для зберігання відомостей про бібліографічну одиницю **BibTeX** використовує файли формату **«.bib».** Файли такого формату мають вигляд текстових документів і їх можна редагувати будь-яким текстовим редактором.

Експортуючи інформацію з **Google Scholar** дотримуйтеся такої послідовності дій:

 Зайдіть на сайт **Google Scholar ( http://scholar.google.com )** та натисніть вкладку **«Мої Цитати»** у верхній частині сторінки і увійдіть в свій акаунт.

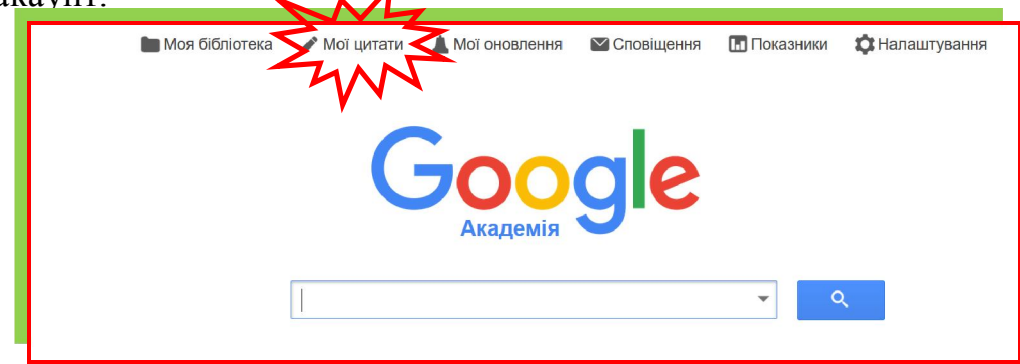

 Позначте статті, призначені для експорту, встановивши позначку поруч із кожною статтею або ж встановіть прапорець у верхній частині списку одразу для усіх своїх публікацій в профілі **Google Scholar.**

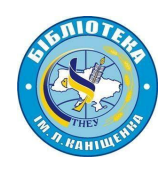

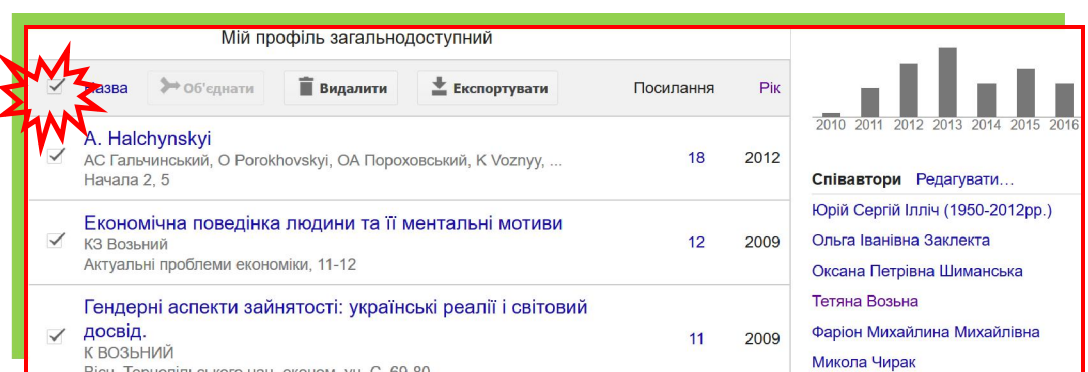

 Після того, як Ви обрали статті, котрі плануєте експортувати в **ORCID-**профіль необхідно натиснути кнопку **«Експорт»**, а потім обрати **BibTeX.**

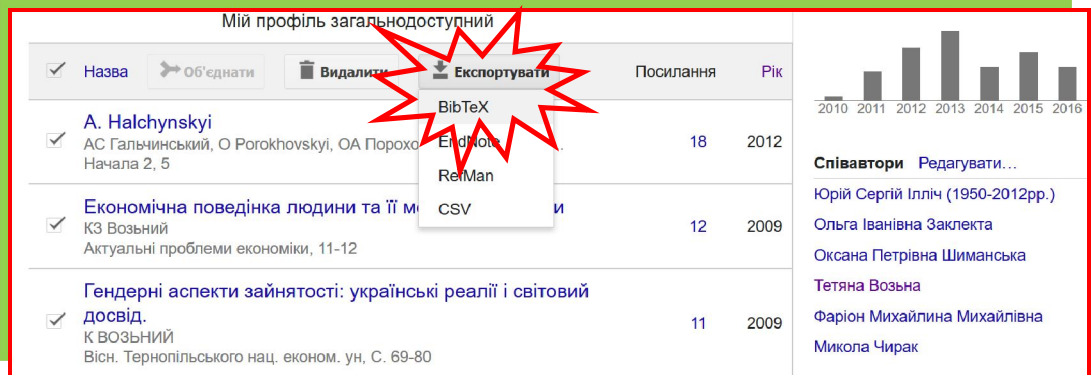

 Натисність кнопку **«Експортувати»** і файл буде збережено на Вашому комп'ютері в указаному Вами місці

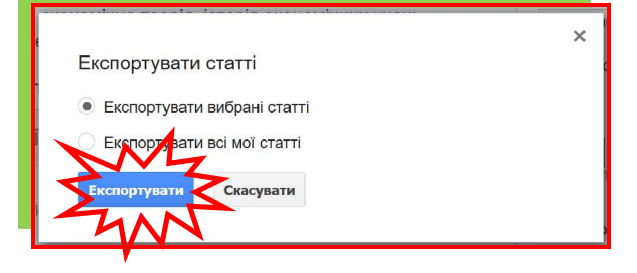

- Поверніться у свій **ORCID-**профіль
- Натисніть **«Прив'язати BibTeX»**

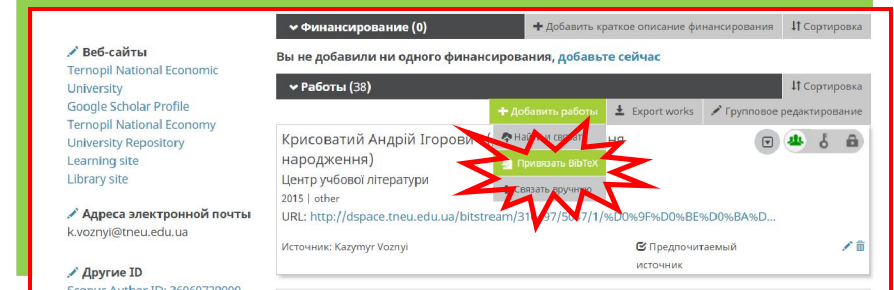

 Виберіть збережений **BibTeX**-файл зі свого комп'ютера і натисніть **«Відкрити»**

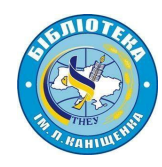

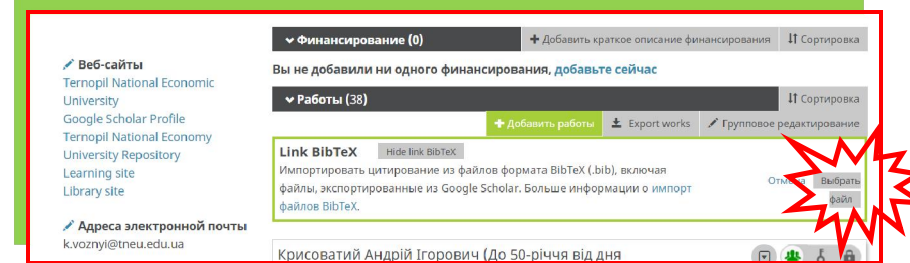

 Публікації з **BibTeX**-файлу будуть відображені списком, який потрібно перевірити і після цього **зберегти** або **видалити** кожну публікацію. При цьому існує можливість збереження одразу усіх публікацій.

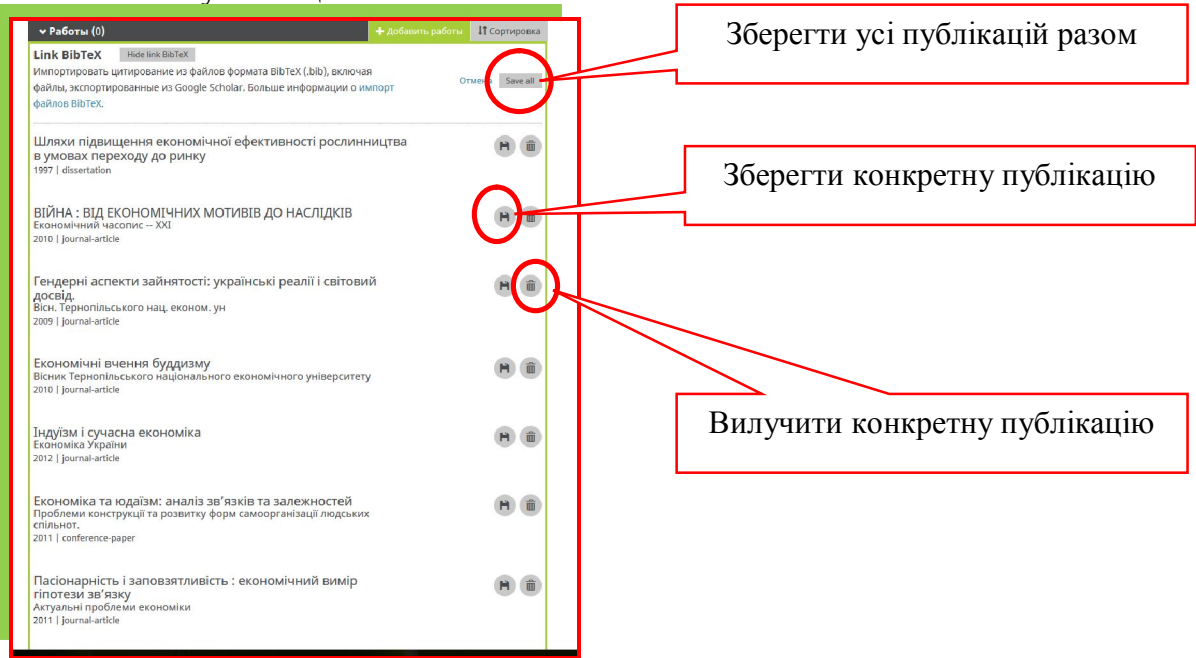

**N.B.!!! Ваш імпорт не буде повним, поки Ви не збережете кожну з публікацій, яку бажаєте додати в свій ORCID-профіль**

 Після цього Ви зможете відредагувати будь-яку зі своїх публікацій і доповнити її необхідною інформацією чи визначити рівень публічності

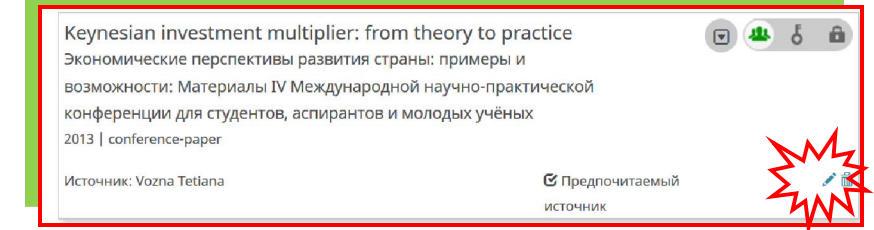

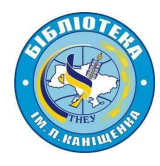

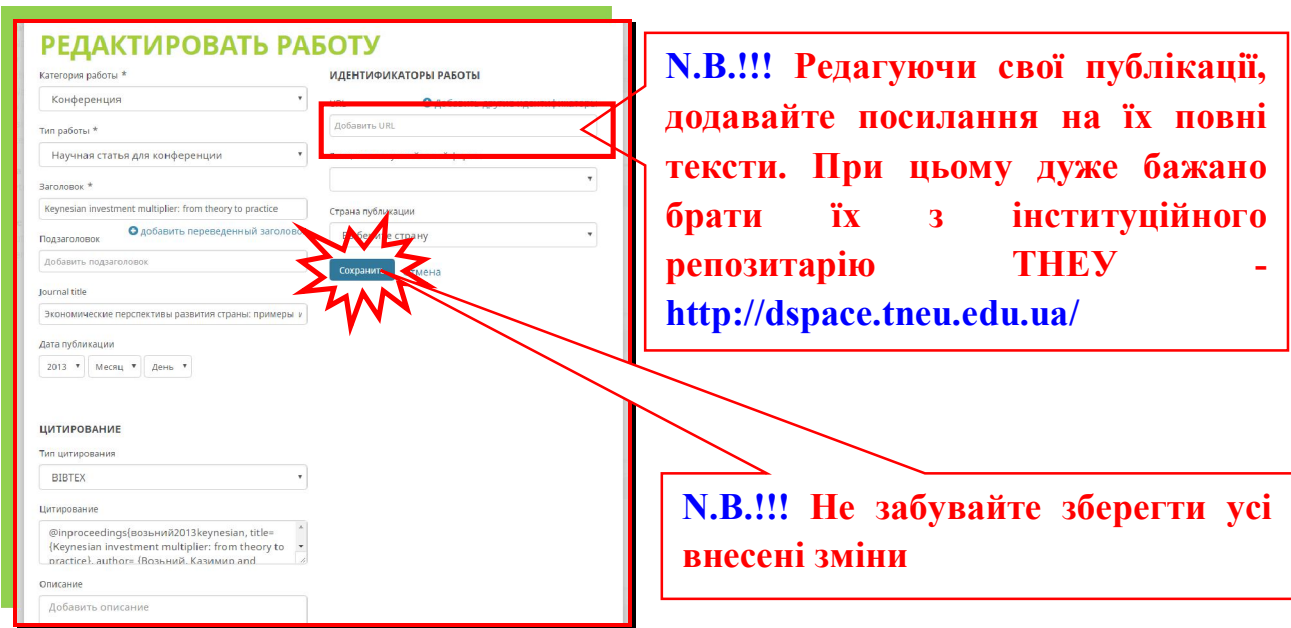

# **1.11.Як додавати публікації в ORCID в ручному режимі?**

Щоб додати роботу в ручному режимі необхідно в особистому **ORCID**профілі натиснути на кнопку **«Зв'язати вручну»**

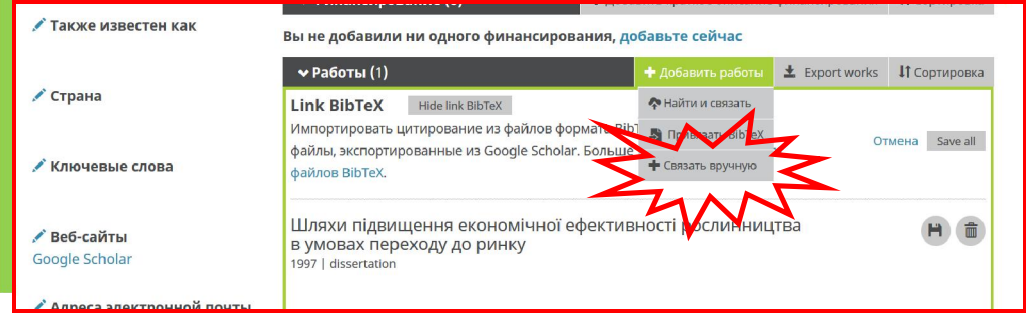

Додаючи роботи в ручному режимі та заповнюючи відповідні поля, не забудьте вказати посилання на повний текст публікації та, після заповнення анкети, натиснути на віртуальну клавішу **«Додати в список»**.

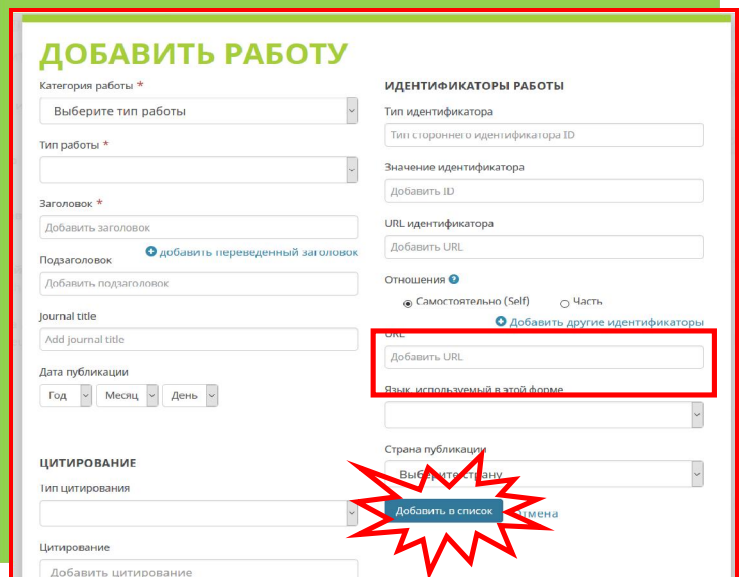

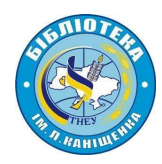

# **2.Робота з ResearcherID**

# **2.1.Загальна інформація про ResearcherID**

**ResearcherID** - система ідентифікації авторів, створена компанією **Thomson Reuters** для використання разом з базою наукової літератури **Web of Science.** Реєстрація в **ResearcherID** доступна всім з будь-яких комп'ютерів і не вимагає підписки на **Web of Science** або наявності публікацій, проіндексованих в цій базі.

#### **ResearcherID дозволяє:**

- створювати профіль вченого;
- формувати список власних публікацій;

 здійснювати пошук вчених або груп авторів за дослідженнями, які для Вас цікаві;

- створювати запрошення до співпраці;
- переглядати бібліометричні метрики;
- асоціювати свій профіль з **ORCID**.

# **2.2.Порядок реєстрації в ResearcherID**

Розпочати процедуру реєстрації в **ResearcherID** можна за посиланням https://www.researcherid.com/SelfRegistration.action

Початковий етап реєстрації передбачає заповнення таких полів:

*First Name* (Ім'я)

*Last Name* (Прізвище)

*E-mail* (електронна пошта в **домені tneu.edu.ua**)

*How did you hear about us* (Як Ви дізналися про нас?)

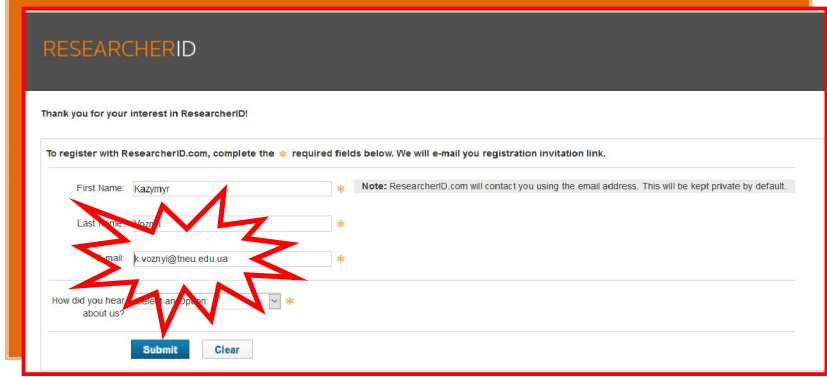

**N.B.!!! При реєстрації, задля дотримання політики корпоративної афілійованості РЕКОМЕНДУЄТЬСЯ вказувати електронну пошту в** 

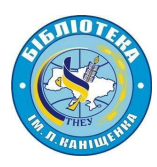

#### **домені університету – tneu.edu.ua**

Після заповнення цих полів висилається запрошення на вказаний *e-mail* з посиланням на головну реєстраційну форму

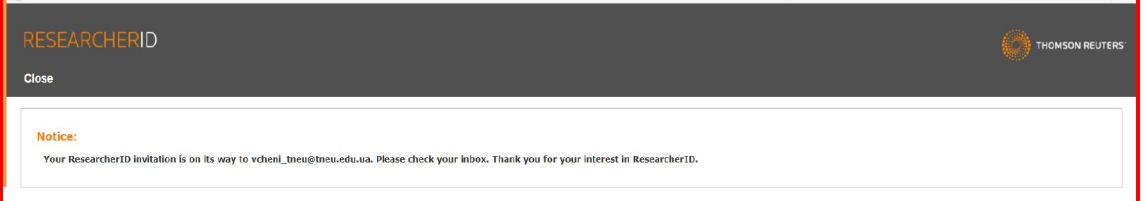

Основна реєстраційна форма передбачає заповнення таких полів:

*First / Given Name* (Ім'я) *Last / Family Name* (Прізвище) *Middle Initials* (Середні ініціали, по-батькові) *E-mail Address* (E-mail) *Institution* (Організація – **Ternopil National Economic University**) *Sub-organization /Department* (Підрозділ) *Address Line 1* (Адреса 1) *Address Line 2* (Адреса 2) *City* (Місто) *County / State / Province* (область / штат / провінція) *Zip / Postal Code* (Поштовий індекс) *Country / Territory* (Країна) *Password* (Пароль) *Retype Password* (Повторне введення паролю) *Security Question* (Секретне питання) *Security Answer* (Секретна відповідь) Verifi*cation Number* (Верифікаційний номер). Для цього оберіть 4 довільні

цифри та запам'ятайте або запишіть їх. Ці дані будуть необхідні для можливого відновлення інформації у разі втрати Вами доступу до профілю.

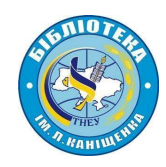

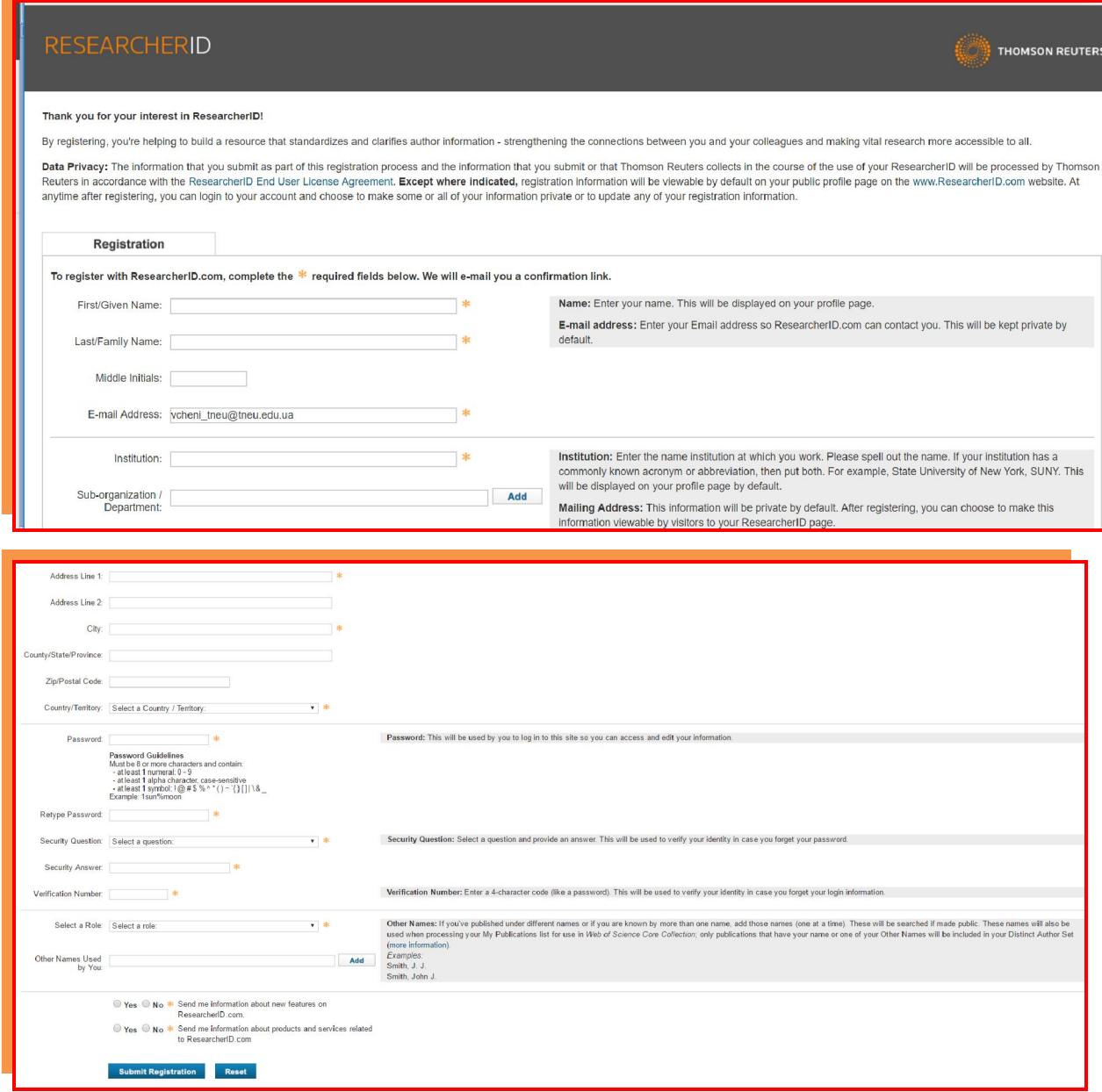

*Select a Role*. Вкажіть посаду, вибравши із запропонованих варіантів: *Student* (студент), *Faculty* (професорсько-викладацький склад), *Administrator* (адміністратор), *Librarian* (бібліотекар), *Researcher* (науковий співробітник), *Academic* (займається викладацькою діяльністю), *Non-Academic* (або не займається), *Postdoctoral Fellow* (здобувач), *Graduate Student* (випускник), *Undergraduate Student* (учень), Other (інші).

*Other Names Used by You* (Інші імена, які Ви використовуєте)

*Send me information about new features on ResearcherID.com* (Висилати мені інформацію про нові можливості на ResearcherID.com)

*Send me information about products and services related to ResearcherID.com* (Вислати мені інформацію про продукти і сервіси від ResearcherID.com)

Далі необхідно прийняти умови угоди шляхом натискання віртуальної клавіші «**Accept**»

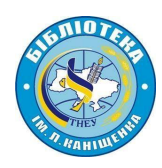

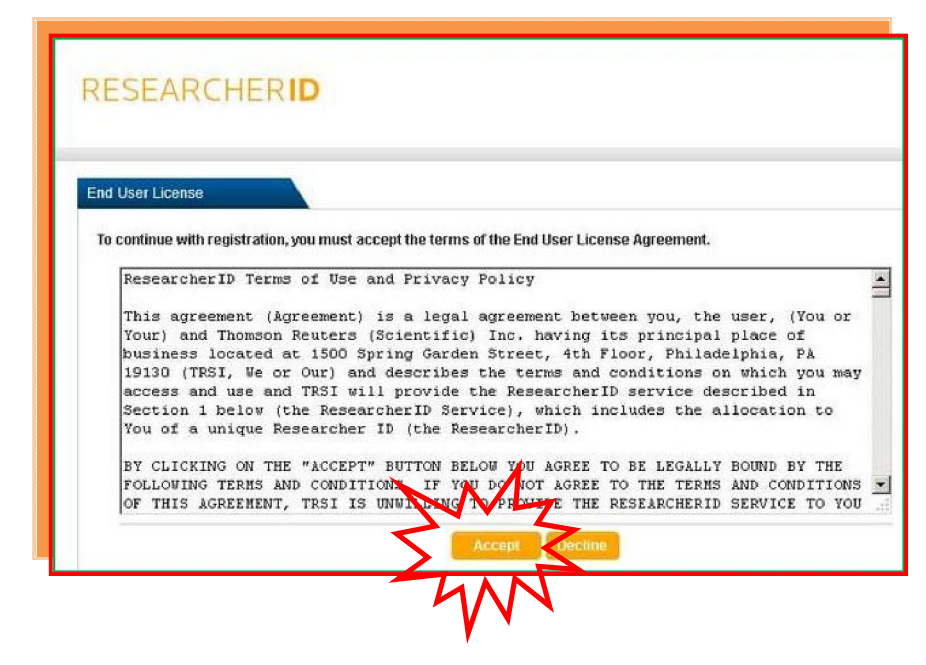

Після реєстрації Ви отримаєте унікальний **ResearcherID**. **N.B.!!! Зберігайте Ваш номер ResearcherID.** Після цього Ви можете здійснити перехід у Ваш профіль.

# **2.3.Робота з профілем ResearcherID**

Домашня сторінка **Researcher ID** представлена такими функціональними можливостями (ліва верхня частина екрану):

- *My Research Profile* (Мій дослідний профіль)
- *Manage My Profile* (Керування профілем)
- *Proxy Institution* (Надання довіреності)
- *Refer a Colleague* (Пропозиція до співпраці)
- *Create a Badge* (Створення дослідного логотипу)
- *Logout* (Вихід)

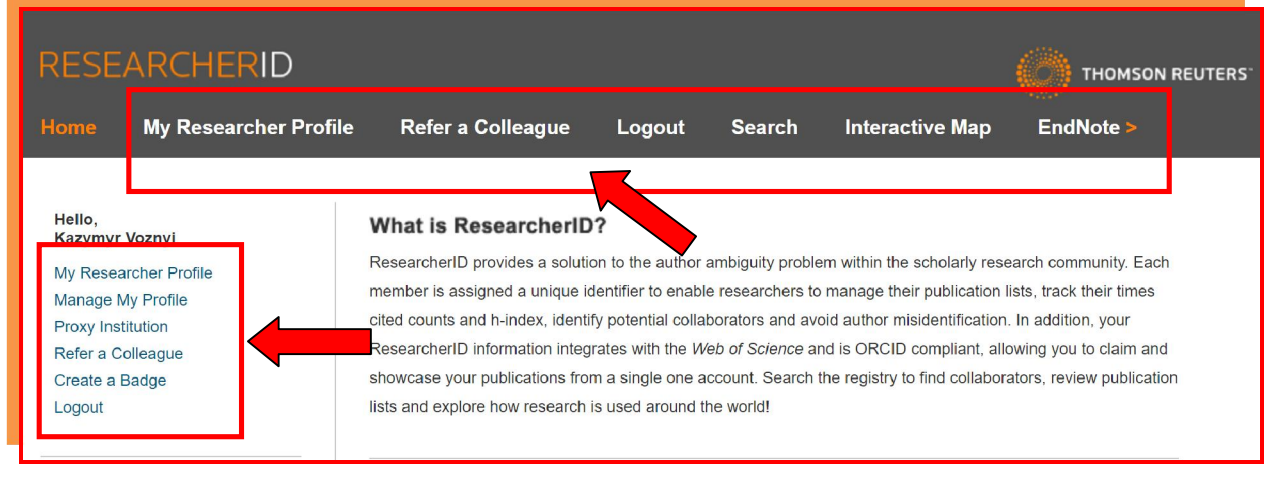

Навігаційна панель (верхня горизонтальна) представлена такими

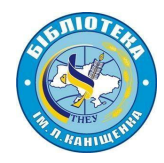

функціональними можливостями:

- *Home* (Домашня сторінка)
- *Refer a colleague* (Пропозиція до співпраці)
- *Logout* (Вихід)
- *Search* (Пошук)
- *Interactive Map* (Інтерактивна карта)
- *EndNote* (Посилання на *EndNote*).

# **2.4.Створення списку публікацій в ResearcherID**

Дослідницький профіль вченого (Вкладка **«My Research Profile»**) містить інформацію про профілі дослідника і дозволяє створити список власних публікацій додаванням інформації з **ORCID.**

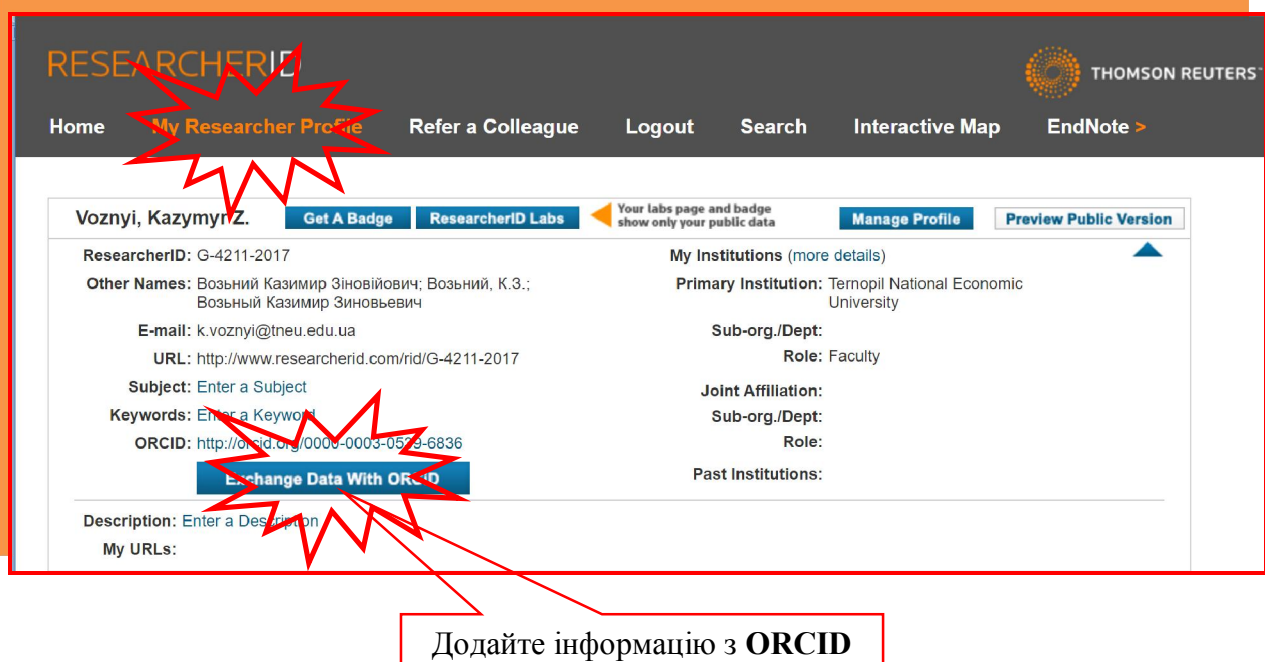

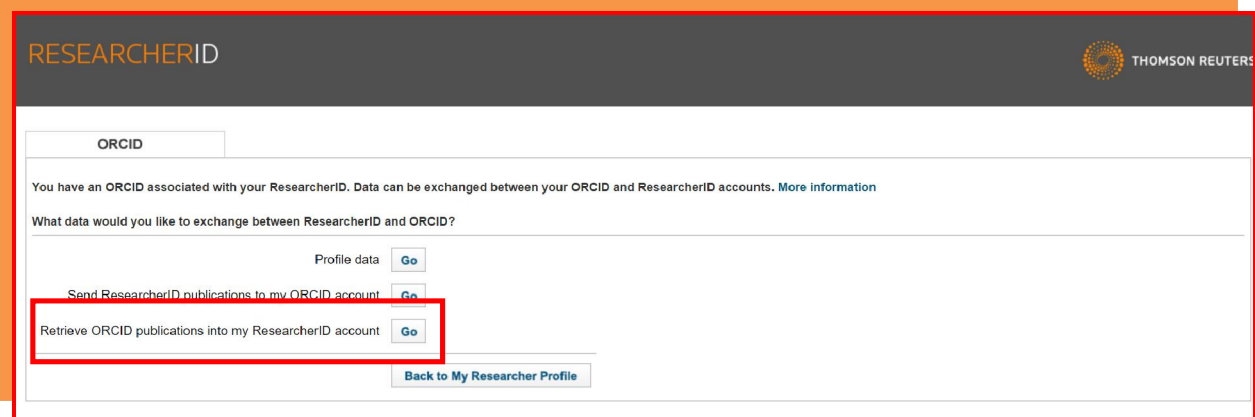

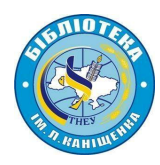

Натиснувши віртуальну клавішу **«Gо»** розпочинаємо процедуру передачі інформації з **ORCIR**-профілю.

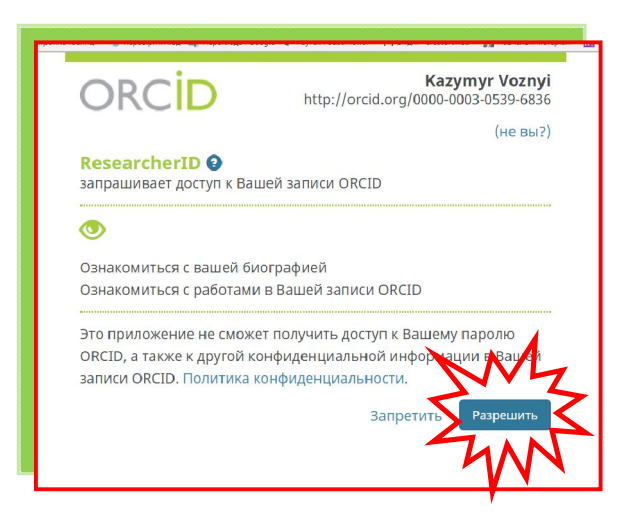

При цьому необхідно дозволити доступ до Вашого **ORCID**-профілю.

Далі необхідно позначити, встановивши відповідні прапорці, потрібні публікації та додати їх (**«Add»**) до профілю в **ResearcherID.** 

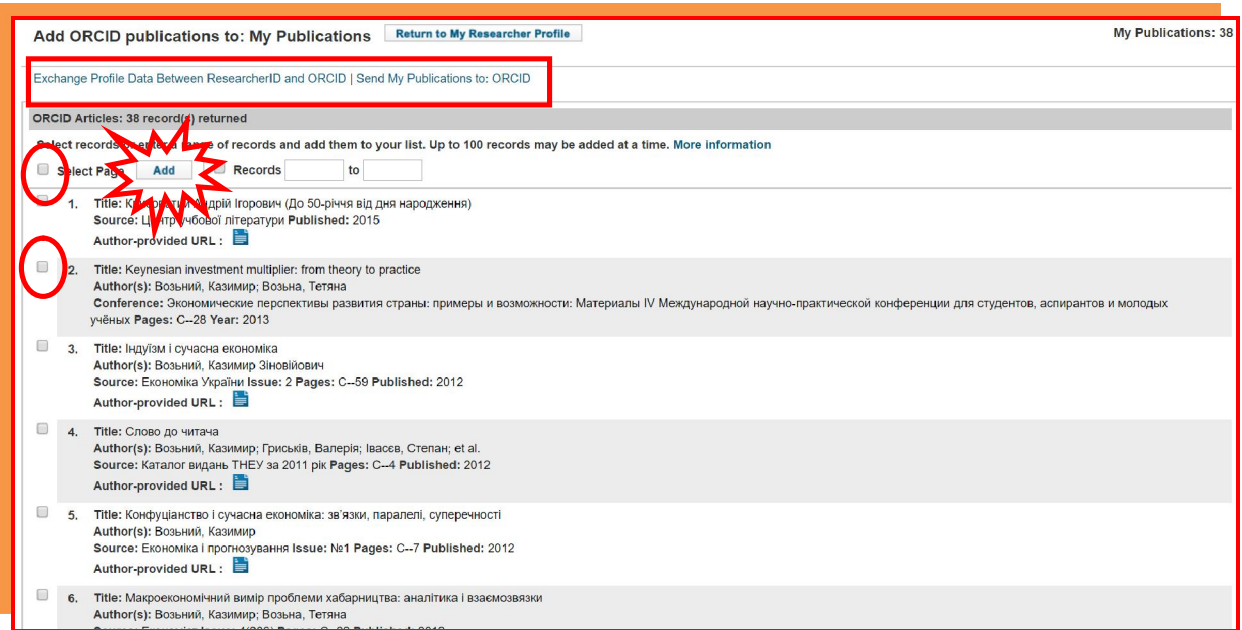

Натиснувши на віртуальні клавіші *«Exchange Profile Data Between ResearcherID and ORCID»* та *«Send My Publications to: ORCID»* Ви отримаєте можливість надіслати свої публікації в **ORCID** або запустити процедуру обміну даними між профілями **ResearcherID** і **ORCID** відповідно.

Після повернення у свій профіль в **ResearcherID** Ви маєте можливість

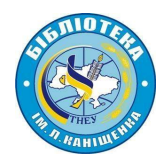

#### ознайомитися зі своїм списком імпортованих з **ORCID** публікацій.

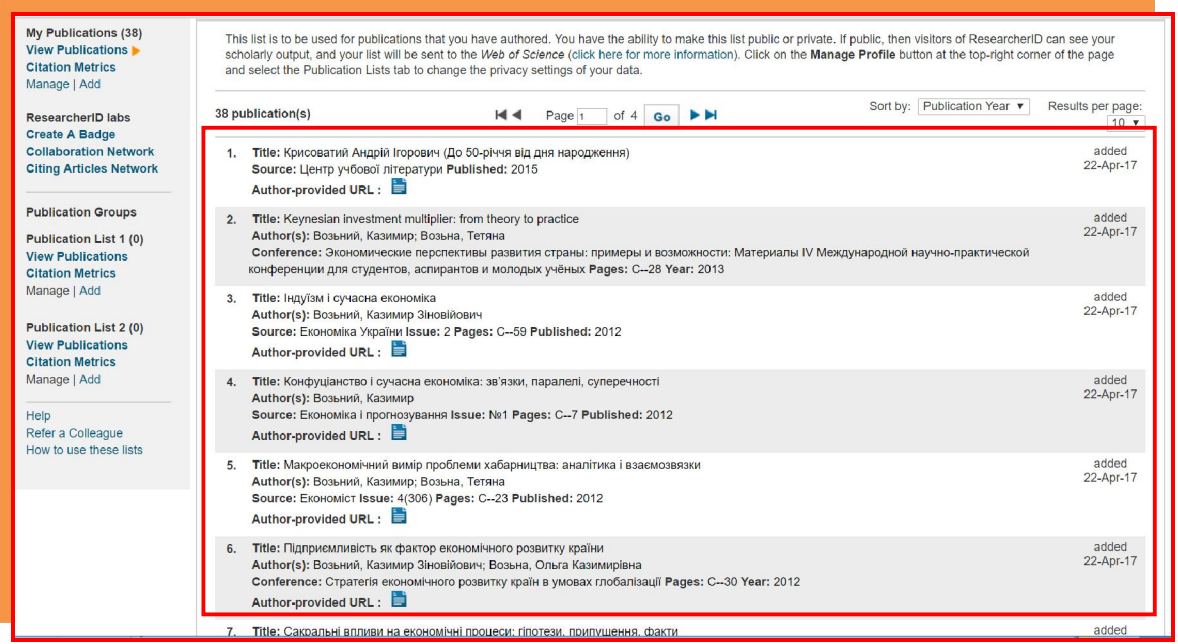

# **2.5.Візуалізація поточних результатів наукометричної присутності у Web of Science**

Авторський профіль в **ResearcherID** дає доступну і зручну можливість візуального ознайомлення зі статистикою цитування вченого у розрізі років згідно даних **Web of Science ™Core Collection.** Для цього потрібно, перебуваючи у власному профілі натиснути **«Citation Metrics».**

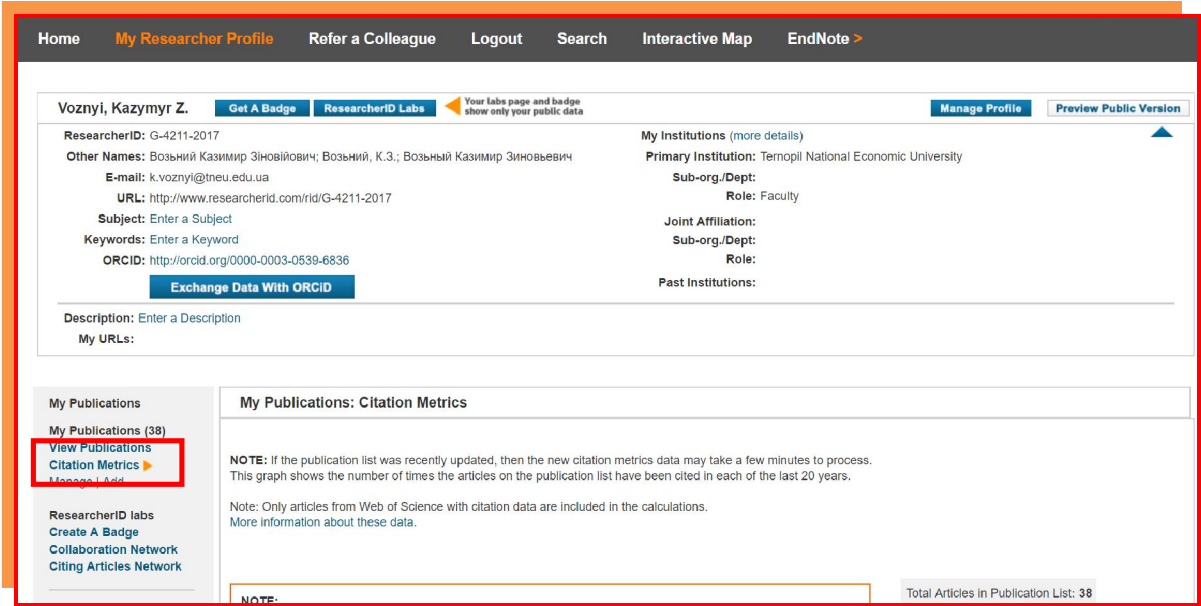

**N.B.!!! Основний індикатор цитованості праць (індекс Хірша) кожна наукометрична база розраховує самостійно, а тому методично один і той же** 

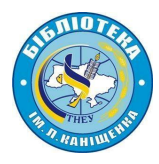

**показник для Scopus, Google Академії, Web of Science чи іншої бази кількісно між собою відрізняються. Саме тому, коли Ви надаєте такі показники, завжди вказуйте за якою базою вони обраховані.**

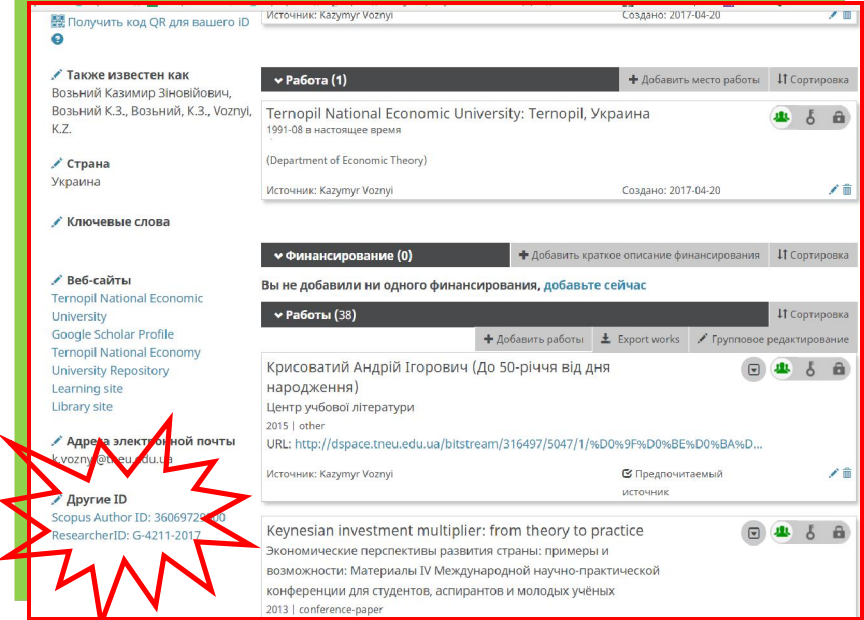

Після завершення роботи з налаштування та наповнення профілів в **ORCID** та **ResearcherID** Ви отримуєте ефективний та зручний інструмент моніторингу власної публікаційної активності, динаміки цитувань та засіб візуалізації згаданих процесів. Ваш **ORCID**-профіль – Ваше наукове ONLINE-*CV* (Curriculum Vitae) за допомогою якого Ви можете представити етапи Вашого навчання і кар'єрного росту, вказати наукові досягнення та особисті якості, дослідницькі преференції тощо. Така система наукометричної присутності робить Вас більш публічним, доступним і ближчим для потенційних колег, працедавців, чи рецензентів. Дбайте про чистоту власних профілів та їхню актуальність.

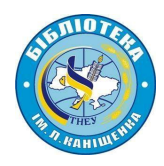

#### **Використані джерела:**

- 1. Тихонкова Ірина. http://biopolymers.org.ua/Orcid.pdf.
- 2. Чернігівський національний технічний університет: http://www.stu.cn.ua/media/files/pdf/ORCID\_instructions.pdf

#### **Корисні посилання:**

1. Методичне керівництво по роботі з Web of Knowledge, Researcher ID и Endnote Web. http://www.istu.edu/docs/science/2013/WoK.PDF

2. Як публікуватися в міжнародних рецензованих виданнях:

http://mon.gov.ua/activity/nauka/atestacziya-kadriv-vishhoyi-kvalifikacziyi/yak-publikuvatisya-vmizhnarodnix-reczenzovanix-vidannyax.html.

3. Інструменти ученого: ORCID, Scopus, Google-академія:

https://www.youtube.com/watch?v=qcehVtESRUY

- 4. Реєстрація в єдиному міжнародному реєстрі вчених ORCID:
- https://www.youtube.com/watch?v=i6b1-sC-8u0
- 5. Як зареєструвати профіль ResearcherID:

https://www.youtube.com/watch?v=zSqTemSNyZU

6. Пошук по автору и ResearcherID – семінар:

https://www.youtube.com/watch?v=JRWldhgbVMo&ebc=ANyPxKoQS8r\_ZeV7g7sx0V8iyT7Rn X6s8PRKBgXpVt JUdqpfuECwVwKjVri5H3qtZ6Sqynx9X2NsefwgzXDSDuqIuUdzTvcNg